# eFundi Tutorial: Test & Quizzes How do I create a numeric response question

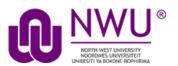

This allows for a numeric response question to be added to a new or existing assessment. This question type presents users with a question followed by a text box in which they enter a numeric answer; each user's answer is compared to a list of allowed answers.

## Step 1: Go to Tests & Quizzes

Select the **Tests & Quizzes** tool from the Tool Menu of your course.

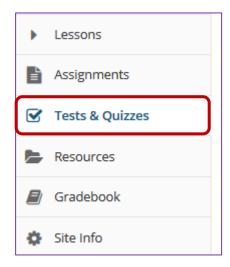

If this tool is not visible on the left, is still needs to be added by the site Instructor.

For steps in adding a tool to your eFundi site access the tutorial on *How to add/remove tools on a site* from the <u>Support tutorial site</u>

# Step 2: Select an assessment

Questions may be added to any assessment. Select an existing assessment or create a new one.

## Create a New Assessment

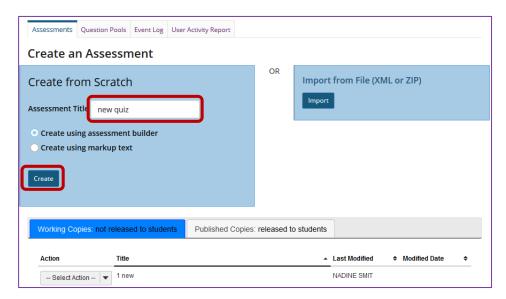

For more information on creating new assessments, see <u>How do I create an assessment?</u>

## Or edit an existing assessment

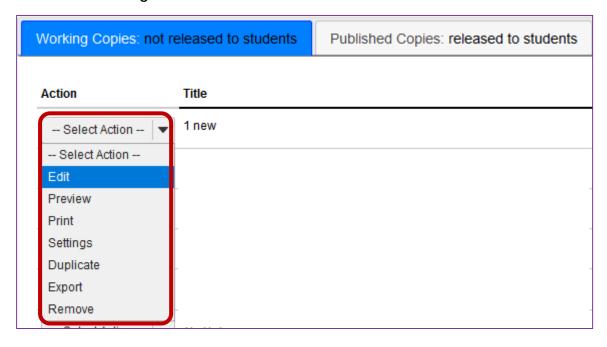

## Step 3: Select Numeric Response from drop-down menu

After selecting Numeric Response from the drop-down menu, the program will open options for the question.

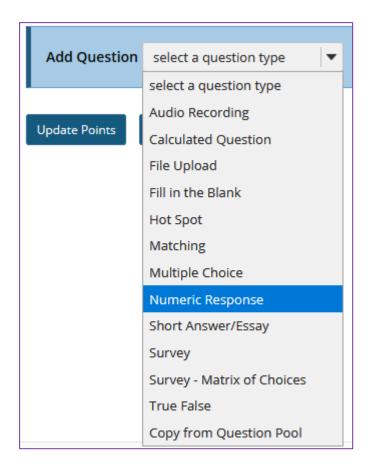

Step 4: Set the point value for the question

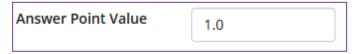

Enter the point value for this question. Questions may be worth any point value you choose.

**Tip:** Keep in mind that the point value of all the questions in the assessment will equal the point value of the assessment in the Gradebook. So, if you want your assessment to be worth a total of 100 points, you should assign point values to your questions accordingly.

Step 5: Display points?

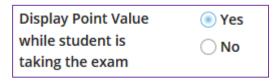

Do you want students to see the point value as they are taking the test?

If so, leave the default setting of **Yes**. If you prefer that students do not see the point value for the question, select **No**.

## **Step 6: Add Question Text**

#### **Question Text**

#### **Defining Answers**

Place curly brackets "{}" around numeric value(s) requiring blank response field(s). Example: 3\*3={9}. Range:Insert a pipe "|" between a range of values.

Example: The price is {12.2 | 14.5}. Student answer between 12.2 and 14.5 will be considered valid. **Scientific notation:** A full-stop MUST be used as the decimal point marker and the letter "E" or "e" for exponent.

Example: {6.022E23} to express Avogadro's number.

**Complex numbers** should be in the form (a + bi) where "a" and "b" need to have explicitly stated values. Example: {1+1i} is valid whereas {1+i} is not. Similarly, {0+9i} is valid whereas {9i} is not.

#### **Acceptable Characters**

### LaTeX markup may conflict with notation required for this question type.

Only numbers, decimal point markers (full-stop or comma), sign indicators preceding a number (e.g., -5), or

spaces (e.g., as thousand separators, 5 000) are allowed within curly brackets. **NOTE:** For scientific notation,

a full-stop MUST be used as the decimal point marker.

Any other characters (e.g., \$ or \$) can be placed outside brackets, if needed. For example:  $3/10 = \{30\}\%$  (Only 30 will need to be entered in the blank response field.)

When defining a range of values, the value preceding the pipe "|" must be smaller than the value after the pipe (e.g., {12.2|14.5}).

|             | Show Rich-Text Editor (and character count) |
|-------------|---------------------------------------------|
| 12*15={180} |                                             |
|             |                                             |
|             |                                             |
|             |                                             |
|             |                                             |
|             |                                             |
|             |                                             |
| I           |                                             |

Type the **Question Text** into the text box provided. Be sure to read the details on how to define answers properly, the three different forms of answers **(Range, Scientific notation**, and **Complex numbers)**, and acceptable characters.

#### **Defining Answers**

Place curly brackets " $\{\}$ " around numeric value(s) requiring blank response field(s). Example:  $3*3=\{9\}$ .

- Range: Insert a pipe "|" between a range of values. Example: The price is {12.2|14.5}. Student answer between 12.2 and 14.5 will be considered valid.
- **Scientific notation**: A period MUST be used as the decimal point marker and the letter "E" or "e" for exponent. Example: {6.022E23} to express Avogrado's number.
- Complex numbers should be in the form (a + bi) where "a" and "b" need to have explicitly stated values. Example: {1+1i} is valid whereas {1+i} is not. Similarly, {0+9i} is valid whereas {9i} is not.

## **Acceptable Characters**

Only numbers, decimal point markers (period or comma), sign indicators preceding a number (e.g., -5), or spaces (e.g., as thousand separators, 5 000) are allowed within curly brackets. NOTE: For scientific notation, a period MUST be used as the decimal point marker. Any other characters (e.g., \$ or %) can be placed outside brackets, if needed. For example:  $3/10=\{30\}\%$  (Only 30 will need to be entered in the blank response field.) When defining a range of values, the value preceding the pipe "|" must be smaller than the value after the pipe (e.g.,  $\{12.2|14.5\}$ ).

**Note:** To edit with **Rich-Text Editor**, click the hyperlink to open the full menu.

For training in the use of the <u>Rich Text Editor</u> click on this link, or go to the eFundi Staff Training site on eFundi to access it there.

## Step 7: Add attachment. (Optional)

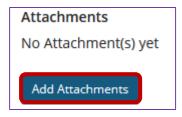

Click **Add Attachments** to browse for and select a file attachment if desired.

# Step 8: Assign to part. (Optional)

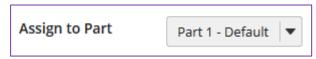

If you have multiple parts in your assessment, you may assign the question to a different part.

## Step 9: Assign to pool. (Optional)

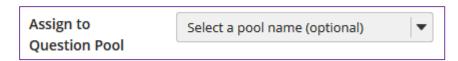

If you have an existing question pool and would like to copy this question to the pool, select the pool name here.

To know what a question pool is visit the tutorial on What is a Question Pool.

Step 10: Add feedback for correct answer and/or incorrect answer. (Optional)

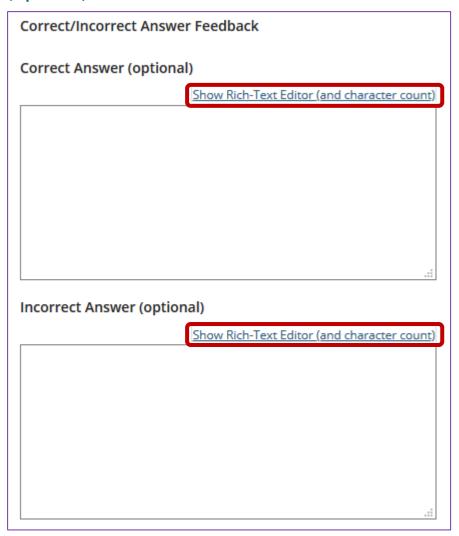

Feedback is optional text available for the student to review after the particular question is graded. For numeric response questions, the feedback option is offered for correct and/or incorrect answers, if desired.

**Note:** To edit with **Rich-Text Editor**, click the hyperlink to open the full menu.

Step 11: Click Save

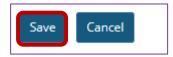

Click **Save** to save the question (or **Cancel** to exit).